# KOSMO Webログイン操作マニュアル

### 事業所向けサービスへのログイン

#### ①事業所ログイン画面の表示

Webブラウザ( ● Microsoft Edge推奨)を起動し、URL入力欄に 「https://kosmoweb.jp/corp」を入力後、事業所ログイン画面を表示します。 ※お気に入り登録すると次回以降便利です。

### ②ログインの実行

 健康保険組合から送付された「ユーザID・仮パスワード」を入力し、「ログイン」ボタン を押下します。

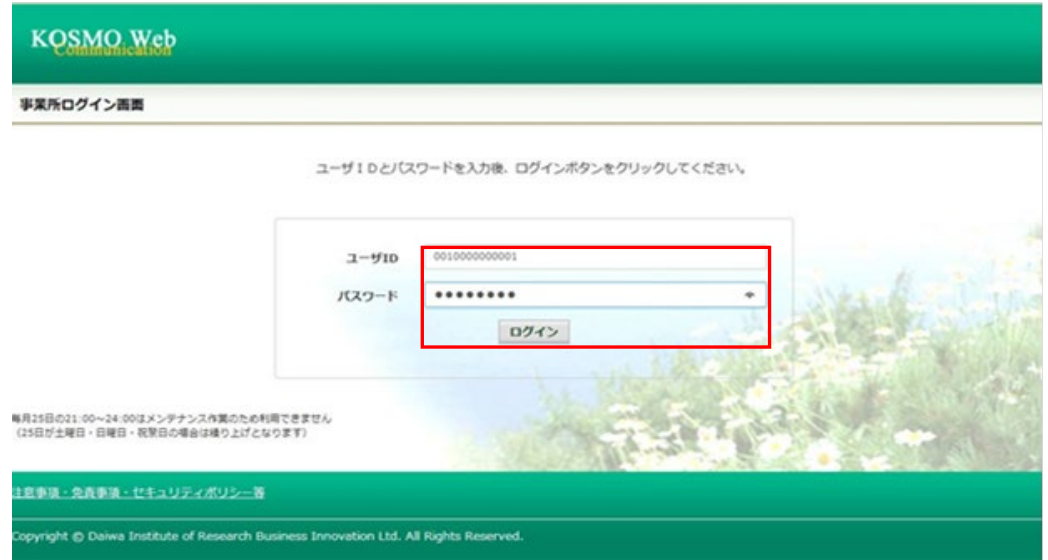

### ③事業所ログイン認証画面の表示

 事業所ログイン認証画面に、認証キーが表示されます。(画面はそのままの状態で) デスクトップにコピーをしたワンタイムパスワード発行ソフト 「KOSMO Web Password.exe」を起動します。

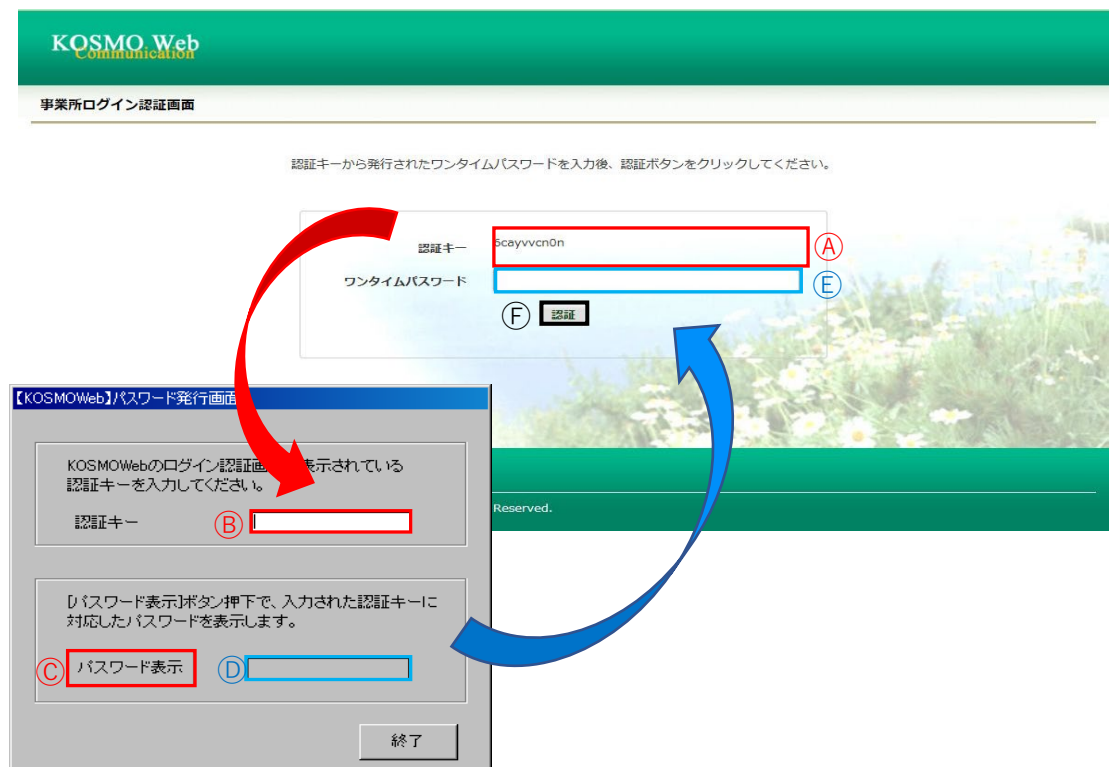

- (1)事業所ログイン認証画面Ⓐに表示された認証キーをⒷに入力(コピーして貼り付け)します。
- (2) ©「パスワード表示」を押下します。
- (3) Ⓓに表示されたパスワードを事業所ログイン認証画面のワンタイムパスワードⒺに入力 (コピー して貼り付け)します。
- (4)Ⓕ「認証」ボタンを押下します。

#### ④ご利用規約の同意(初回ログイン時のみ表示)

「同意する」をチェックして「確認」ボタンを押下します。

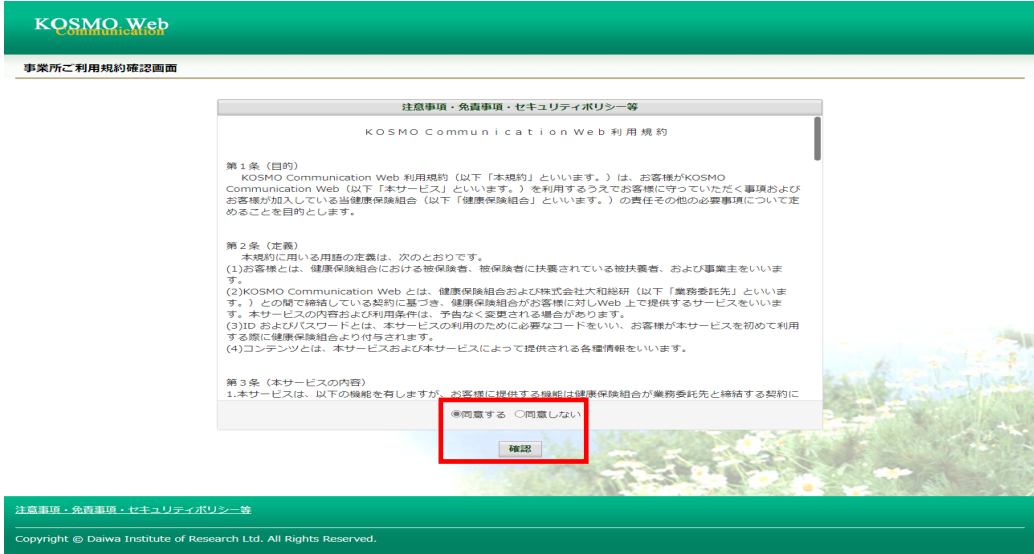

## ⑤パスワードの変更(初回ログイン時等パスワード変更が必要な場合のみ表示)

 初回ログイン時またはパスワード有効期限切れ時は、パスワードの変更を行う必要が あります。

 事業所パスワード変更入力画面で、現パスワードと新パスワードを入力し、「変更」 ボタンを押下します。

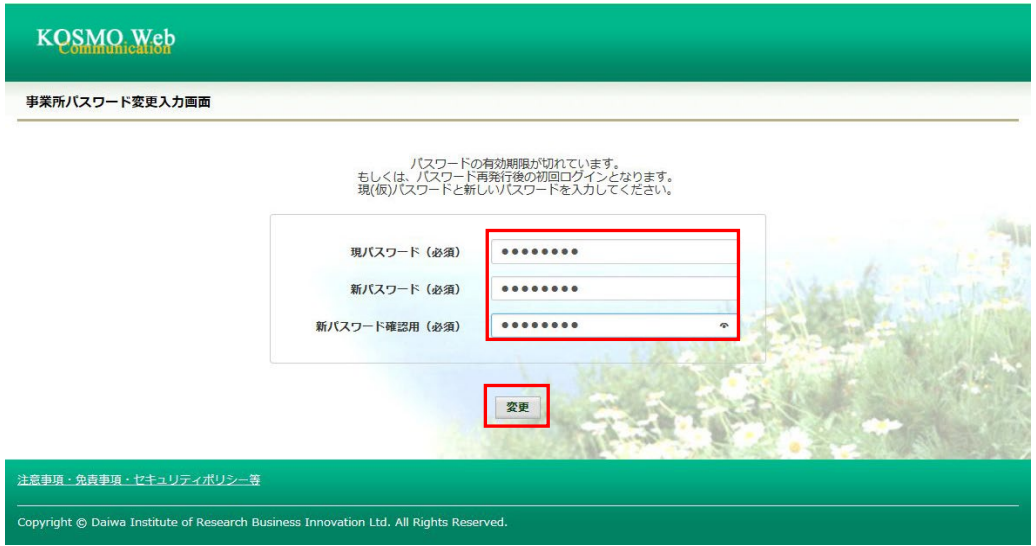

 ※こちらで入力した「新パスワード」は、次回以降ログインする時に必要な パスワードとなりますので、必ずメモをするなど大切に管理してください。

「事業所パスワード変更結果画面」が表示され、パスワード変更結果画面が表示されます。 「メニュー画面へ」ボタンを押下すると、メニュー画面に遷移します。

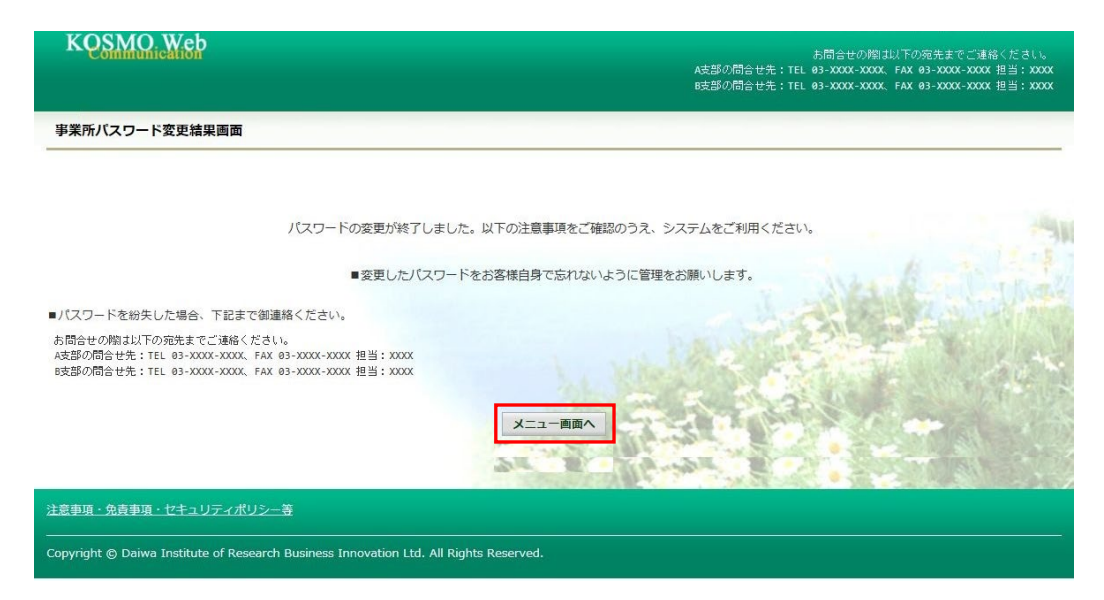

# ⑥ログイン完了

「メインメニュー画面」が表示され、ログイン完了

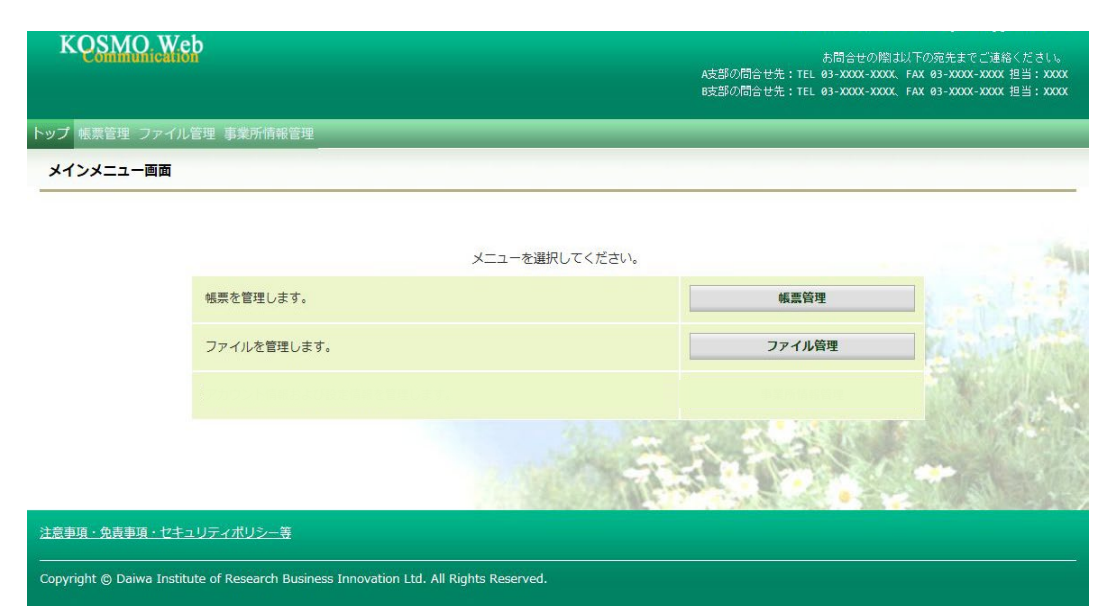